# **i3TOUCH PX** Guide de démarrage rapide

**i3-TECHNOLOGIES** 

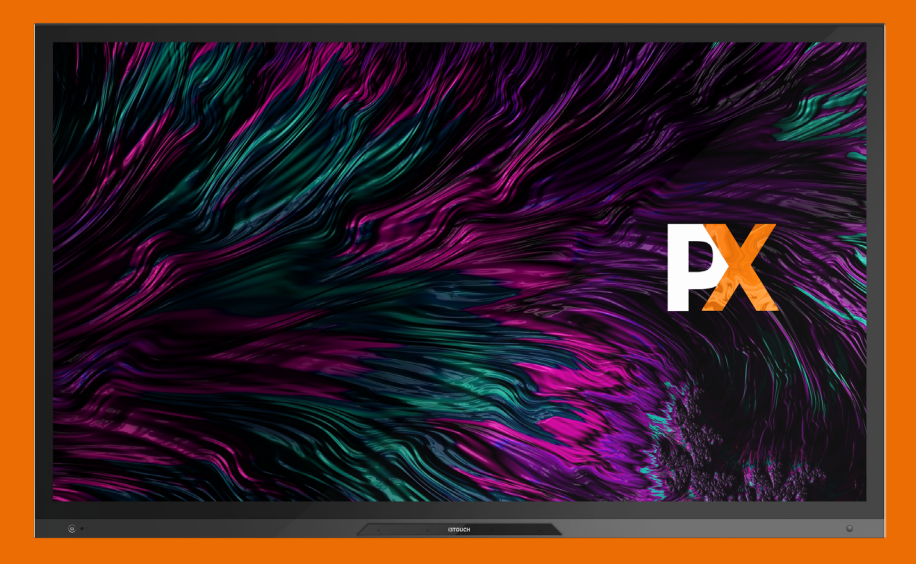

# **Merci.**

Appréciez votre nouvel écran tactile interactif i3TOUCH.

## **Qu'y a-t-il dans cette boîte ?**

Chez i3-Technologies, nous sommes soucieux de l'impact environnemental de nos produits, et invitons nos clients à nous soutenir dans cette démarche en recyclant correctement leurs emballages. Veuillez également vérifier que tous les composants soient bien présents dans la boîte et correctement emballés :

### **i3TOUCH PX | QU'Y A-T-IL DANS CETTE BOÎTE ?**

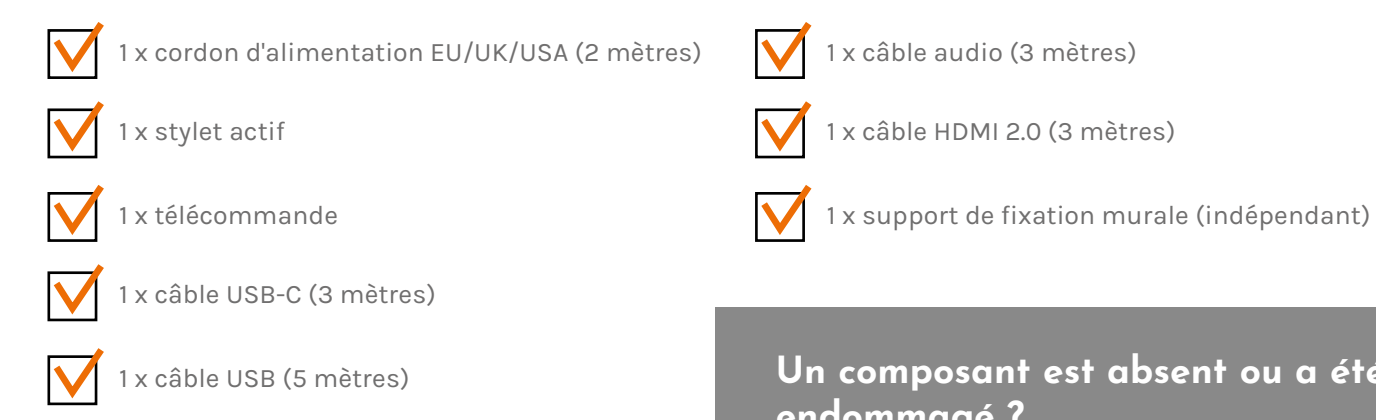

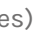

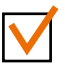

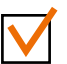

### **Un composant est absent ou a été endommagé ?**

Nous sommes sincèrement désolés et vous invitons à contacter notre service client à l'adresse **service@i3-technologies.com** ou votre distributeur local.

### **Il est temps de configurer votre écran.**

Utilisez vos applications préférées au cours de vos réunions.

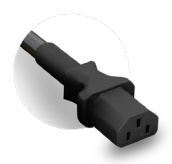

**i3TOUCH PX | CONFIGURATION i3TOUCH PX | STATION DE CHARGEMENT**

Le bouton de démarrage se trouve **l'avant à gauche de l'écran**.

Après avoir connecté le cordon d'alimentation, **allumez l'appareil** en tournant le bouton sur la position "1".

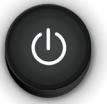

**Écriture souple et naturelle** Le stylet passif est équipé d'une mine souple HDMI1  $\longrightarrow$   $\parallel$ 

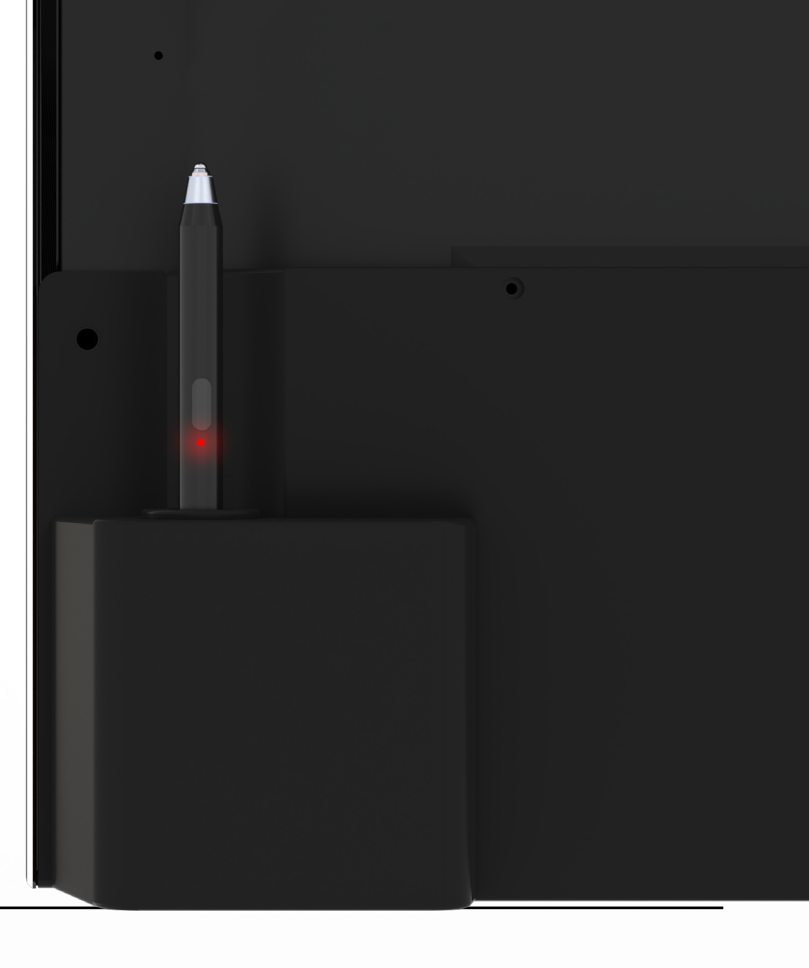

Connectez le **cordon d'alimentation** à la prise située à droite à l'arrière de l'écran.

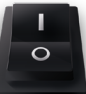

## **Station de chargement.**

La station de chargement du stylet se trouve à droite à l'arrière de l'écran. Placez-y le stylet, le chargement se lance automatiquement.

**Plus besoin de batterie** Le stylet est rechargeable, vous n'aurez donc plus à vous soucier de remplacer sa batterie.

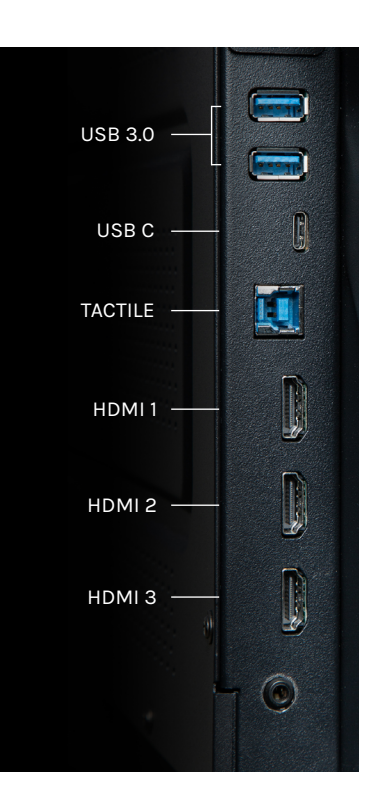

### **i3TOUCH PX | HUB USB i3TOUCH PX | MENU DE NAVIGATION**

### **Laissez-vous guider par le menu.**

Utilisez vos applications préférées au cours de vos réunions.

- **Cliquez sur le bouton latéral pour ouvrir le menu et ses différentes options :**
- 1. Quitter le menu et revenir en arrière.
- 2. Naviguer sur l'écran d'accueil.
- 3. Démarrer l'application de tableau blanc Notes.
- 4. Démarrer l'application Présentation.
- 5. Utiliser Annotate pour annoter tout ce qui s'affiche à l'écran.
- 6. Basculer d'une source d'entrée à une autre.
- 7. Ajuster le volume du son de l'écran.

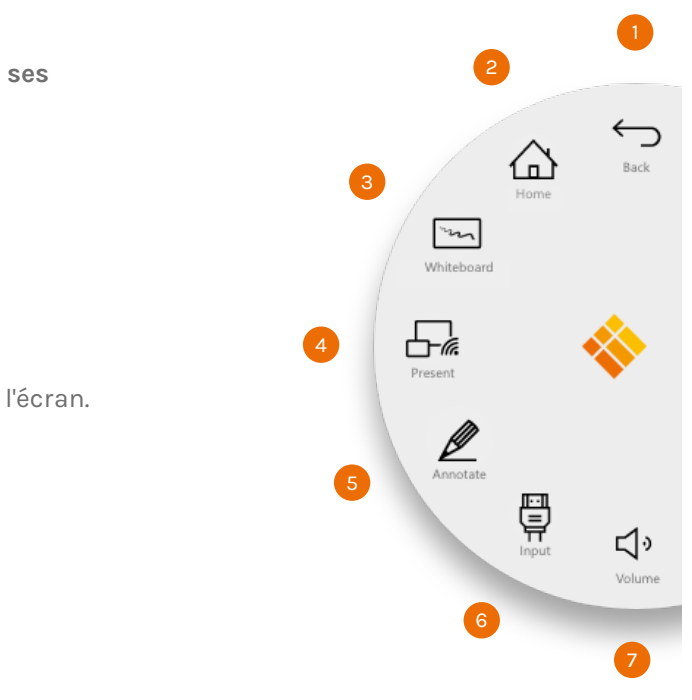

### **USB HUB.**

L' i3TOUCH PX est équipé d'un câble USB-C qui permet à lui seul d'alimenter l'écran et de partager image, audio, et tactile. Connectez tous vos appareils, ils seront instantanément reconnus, tout comme votre ordinateur portable lorsqu'il est connecté via câble USB-C ou tactile USB 2.0.

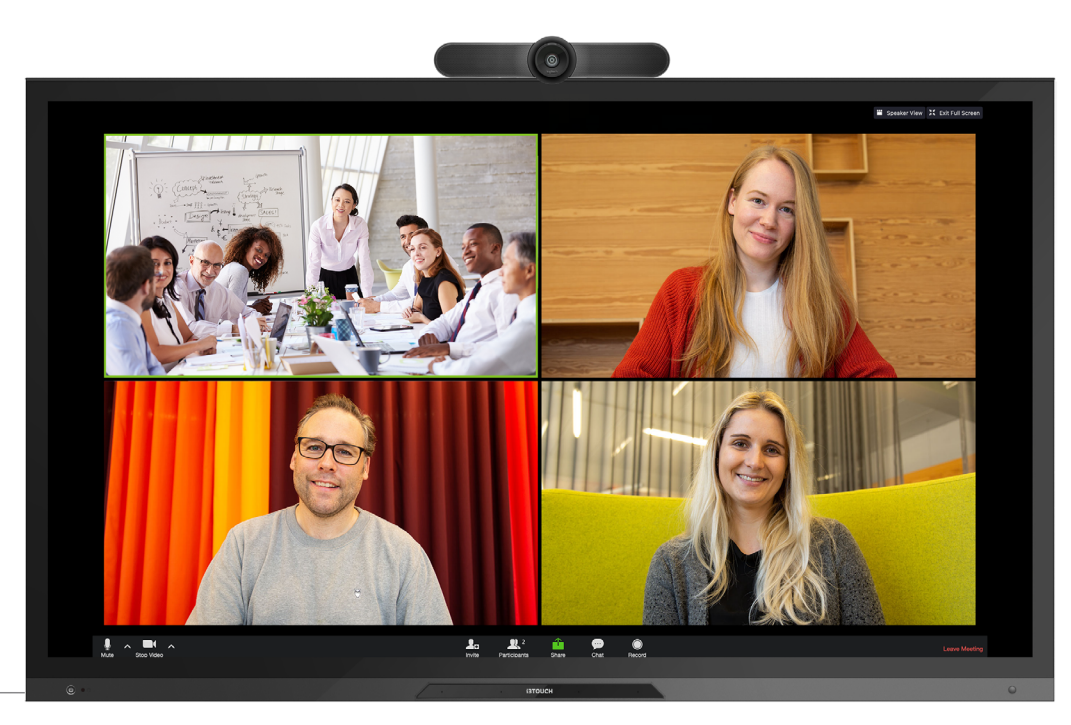

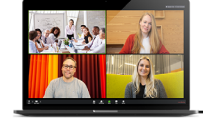

### **i3TOUCH PX | DÉMARRER LE TABLEAU BLANC**

# **Démarrer le tableau blanc.**

Le bouton Présentation ouvre le tableau blanc interactif qui facilitera vos réunions. Prenez des notes, dessinez, et partagez facilement les contenus créés avec tous les participants.

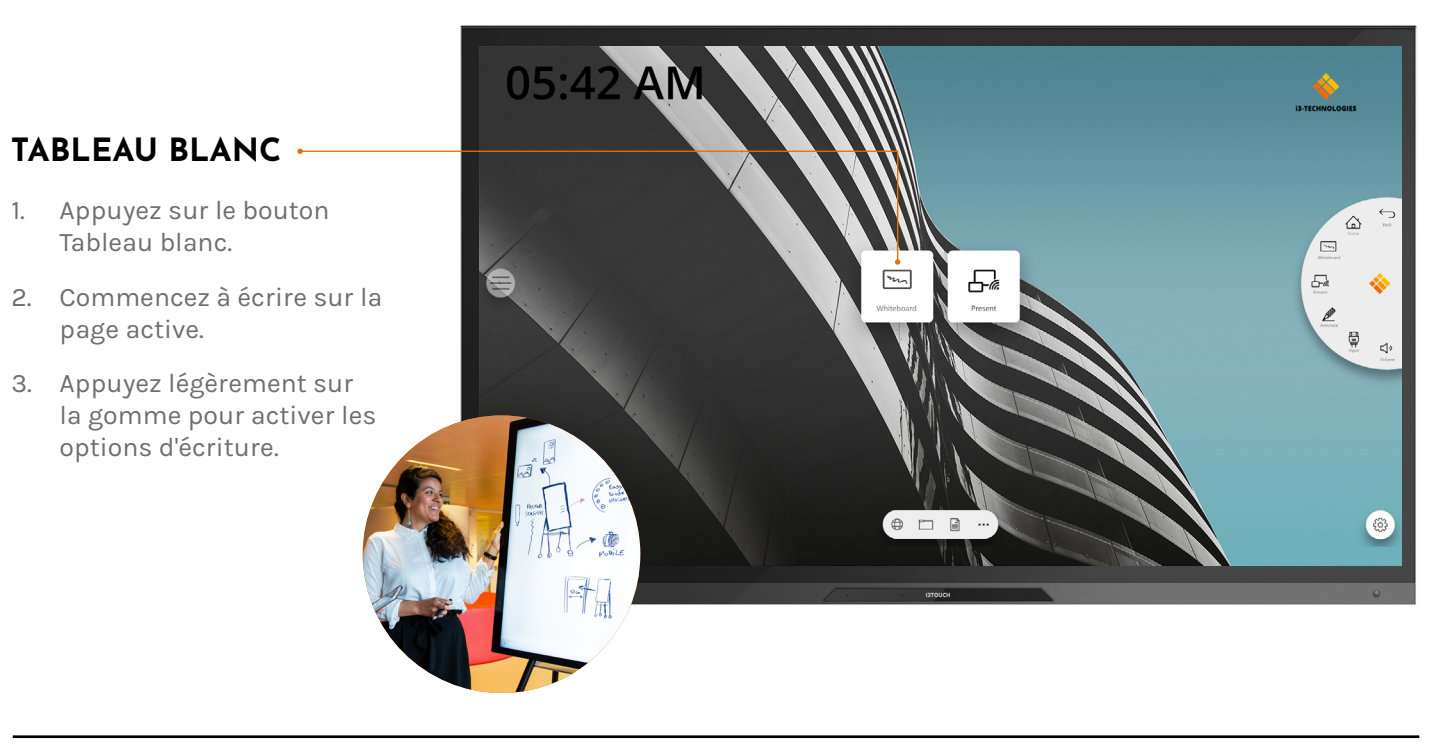

# **BIZ & EDU Studio.**

Nos appareils i3TOUCH sont fournis avec BIZ Studio ou EDU Studio, qui offrent un espace de travail simple et facile à utiliser. Vous pourrez activer la version Studio de votre choix lors du premier démarrage, ou dans les paramètres du menu.

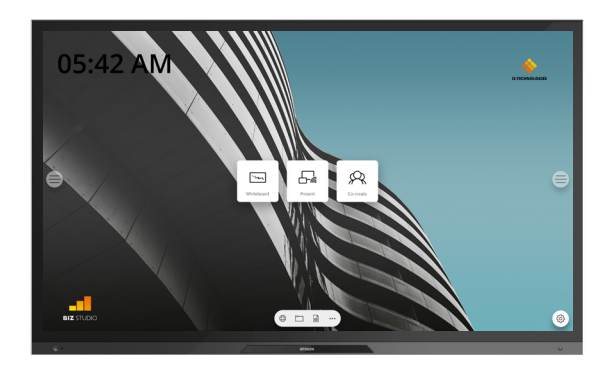

### **BIZ STUDIO EDU STUDIO**

BIZ Studio offre un arrière-plan élégant et ajoute un **bouton de paramètres supplémentaires** sur votre écran d'accueil.

Personnalisez le lien et l'icône du bouton dans les paramètres du menu ou dans l'assistant Démarrage lors du premier démarrage.

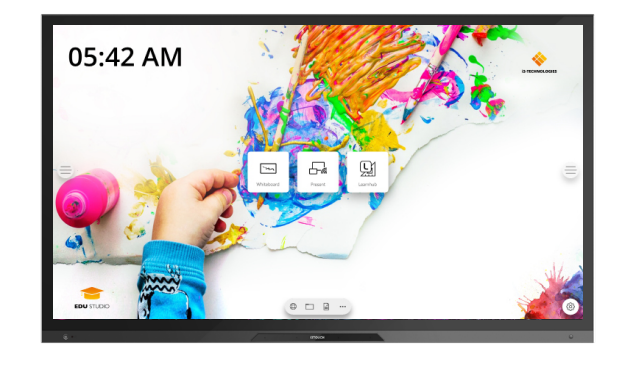

EDU Studio offre un arrière-plan coloré et dynamique et ajoute à votre écran d'accueil **un bouton d'accès à i3LEARNHUB**.

### **Garantie - Informations importantes**

Nos écrans i3TOUCH EX bénéficient d'une garantie de 5 ans. Si vous avez acheté un écran pour une utilisation à but éducatif, cette garantie peut être prolongée.

### **EXTENSION DE GARANTIE POUR LES ÉTABLISSEMENTS SCOLAIRES**

Les établissements scolaires peuvent enregistrer leur produit pour prolonger sa garantie. Nous invitons les entreprises à se rapprocher de leur revendeur.

- Appuyez sur le bouton Présentation.
- 2. Sélectionnez la plateforme de votre choix.
- 3. Suivez le guide d'installation à l'écran.

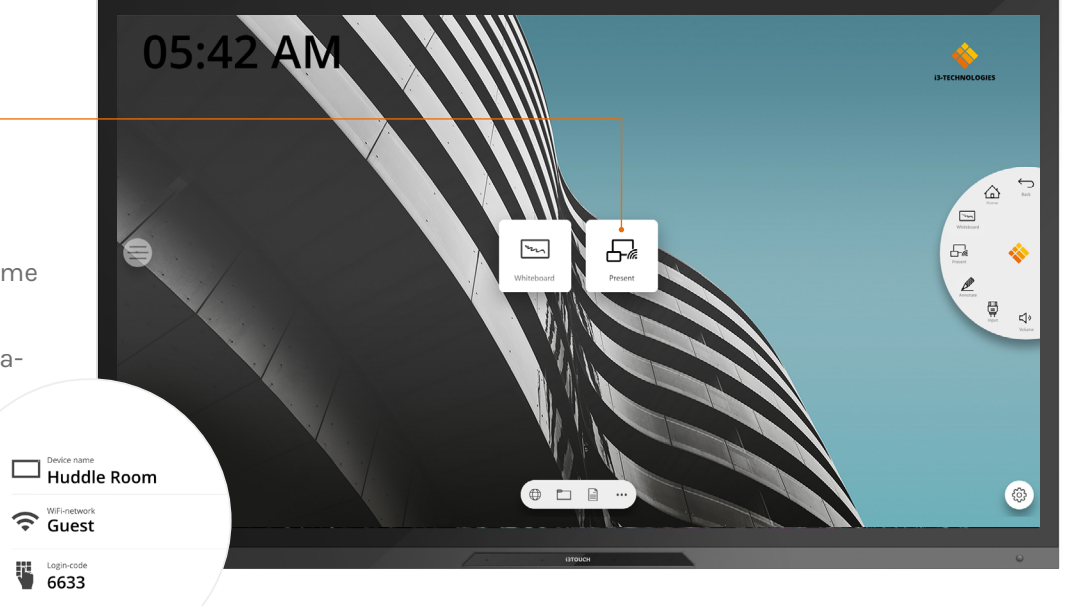

Veuillez enregistrer votre extension de garantie **dans un délai de 30 jours** après la réception du produit i3 via le formulaire suivant :

**i3-technologies.com/fr/support/garantie/**

### **Démarrer la présentation**

Les contenus des appareils connectés peuvent être diffusés à l'écran en un seul clic. Vous pouvez également basculer d'une source d'entrée à une autre en un seul clic.

### **PRÉSENTATION**

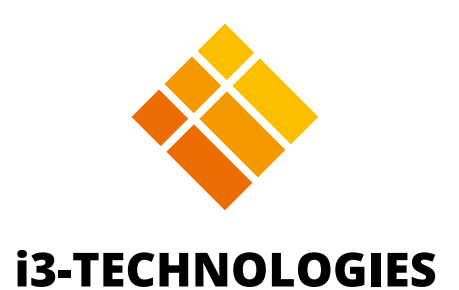